# Microsoft Teams – Student Mobile Guide

## How to get Teams for Mobile

You can download the Teams app to your mobile device. It is available to both Android and iOS via their app stores

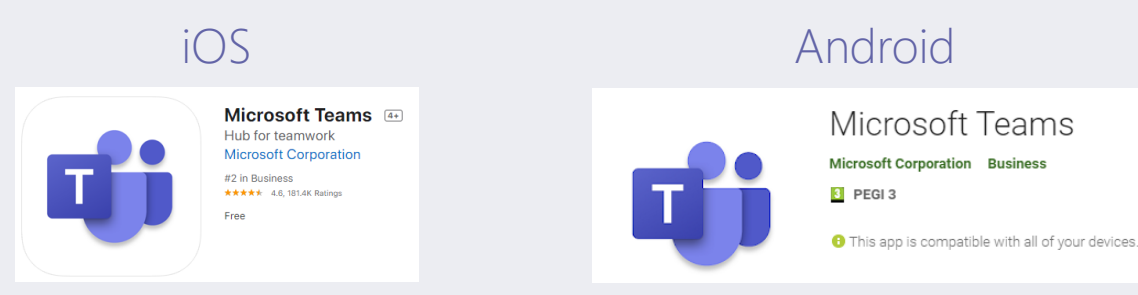

#### Login to Teams app

You will need to sign into the Teams app. You will use your school email and password. See below for examples.

#### Email: John.smith1@taw.org.uk

Password: School computer password.

Note: If you have a number in your username/email, make sure you include it, as per the example above.

#### If you do not know your password please email park.homelearning@taw.org.uk

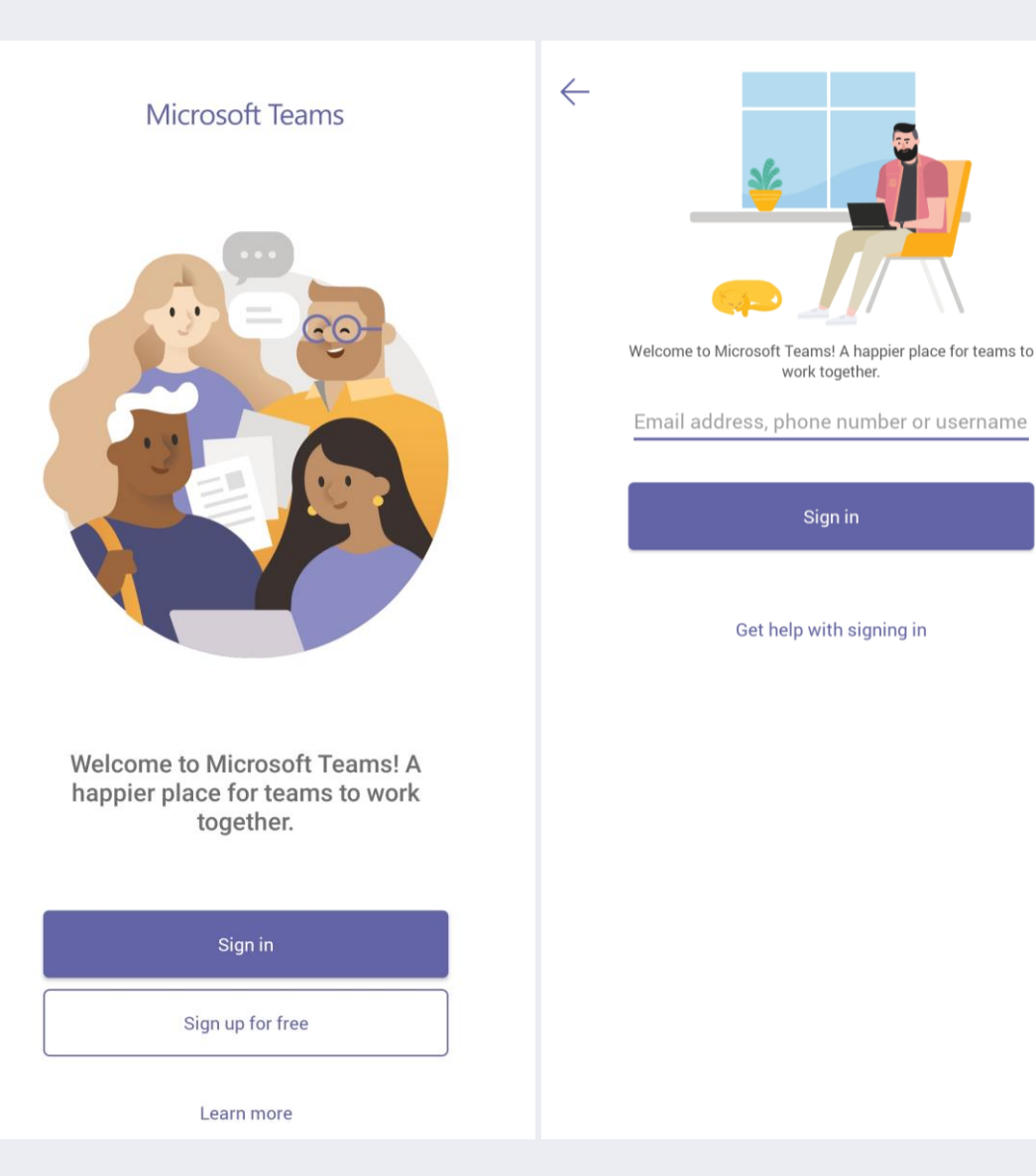

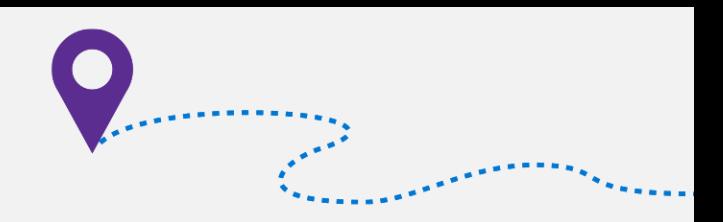

work together

Sign in

# Microsoft Teams – Student Mobile Guide

### How to access your Classes

In the app you will be able to access each of your teaching classes. Here you can see the different Topics, Chat and Files associated with that class.

#### Open a Team/Channel

Select Teams  $\mathbf{u}$  on the bottom of the app to see your Teams. Find the Team you want, and then select it to open.

#### Select a channel within that Team to see the content

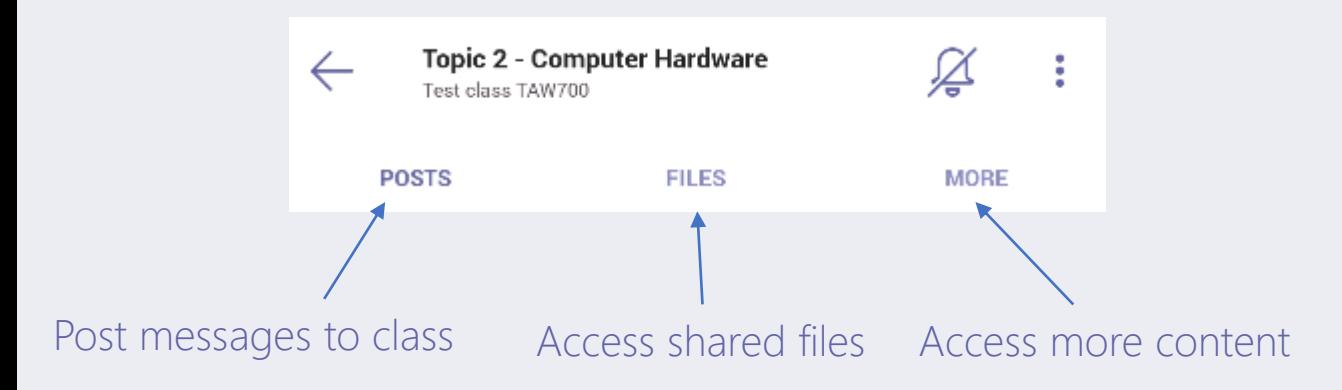

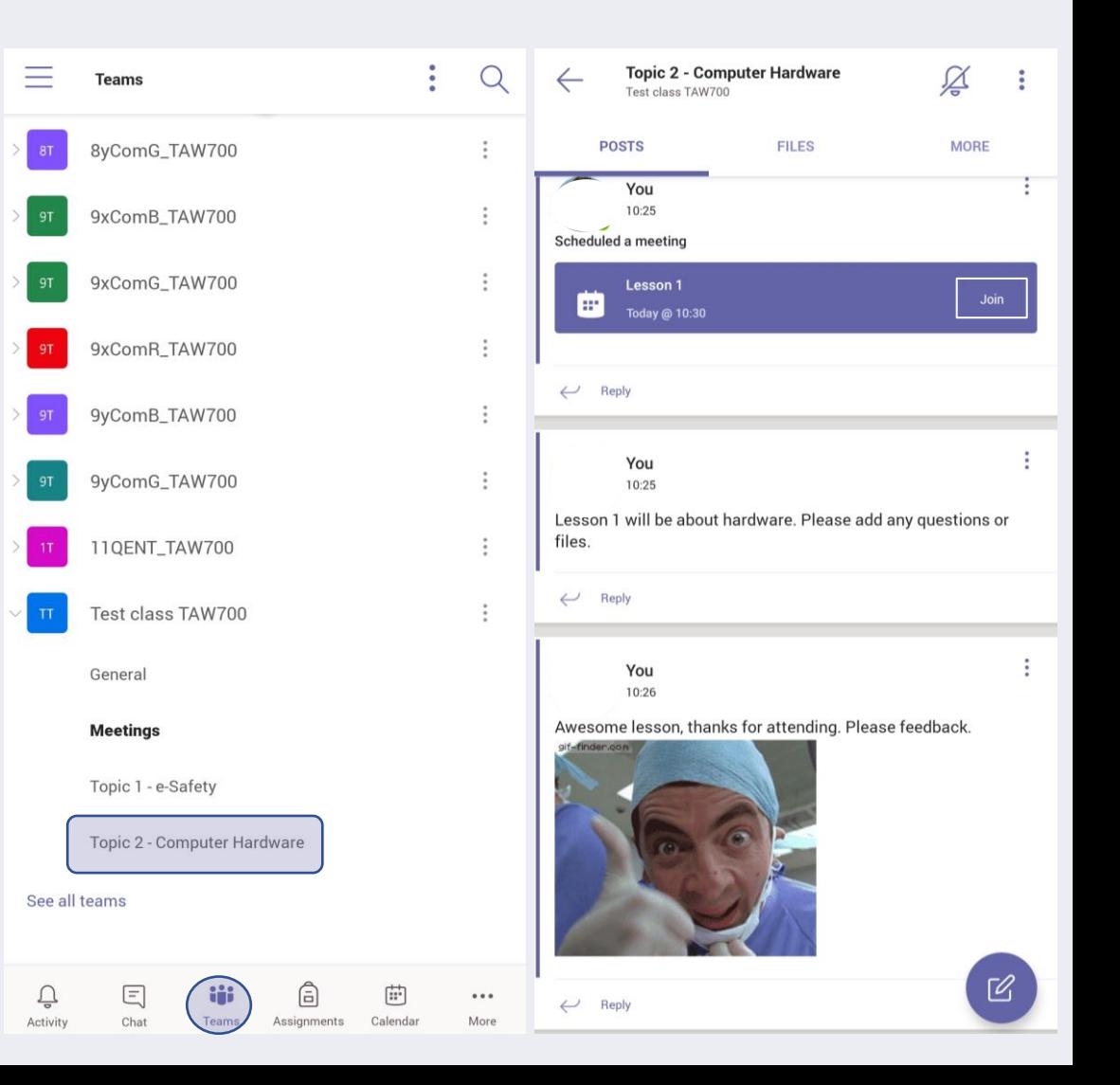

**Continued** 

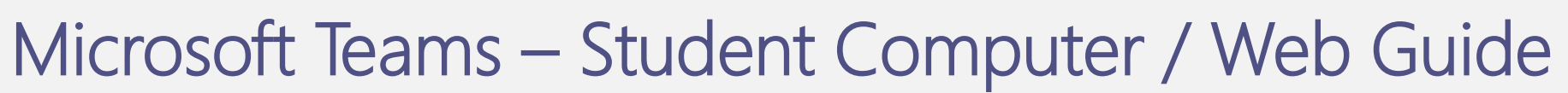

### How to access Teams on Web/Desktop

Open a web browser (Chrome, Edge or Firefox), go to [https://teams.microsoft.com](https://teams.microsoft.com/)

#### Login to Teams

You will need to sign into the Teams. You will use your school email and password. See below for examples.

Email: John.smith1@taw.org.uk Password: School computer password.

Note: If you have a number in your username/email, make sure you include it, as per the example above.

If you do not know your password please email park.homelearning@taw.org.uk

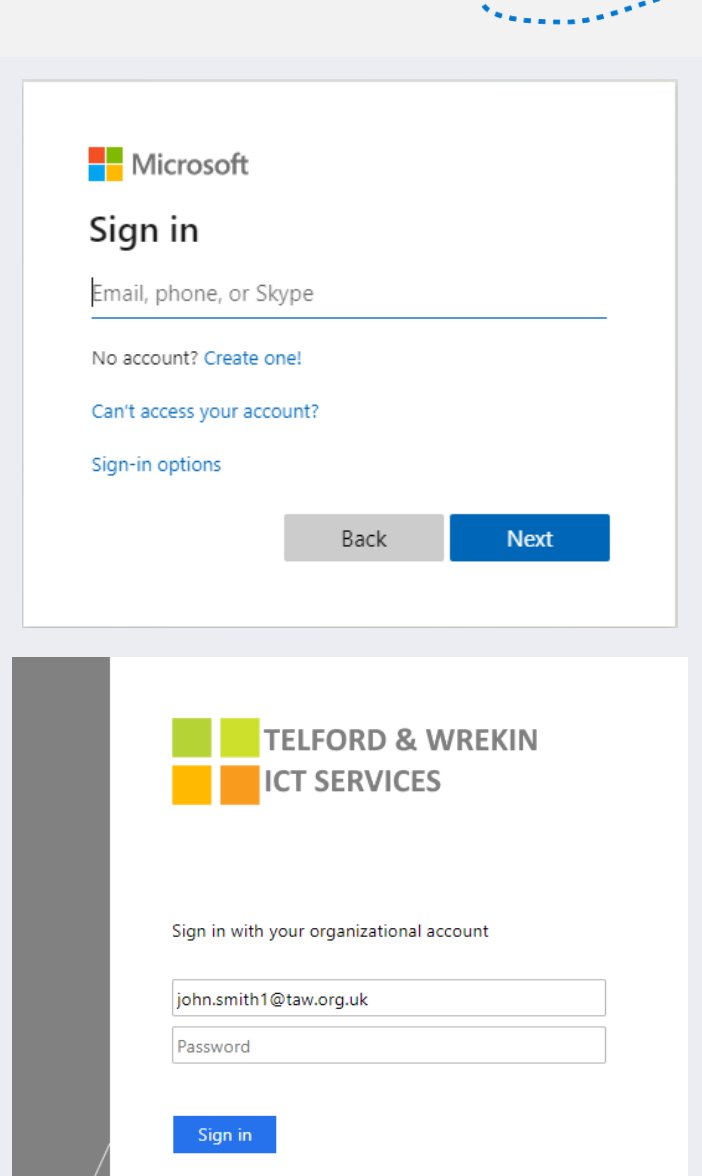

## Microsoft Teams – Student Computer / Web Guide

Click on a Team to open it, you will see they are named the same as your teaching classes.

**Secretary** 

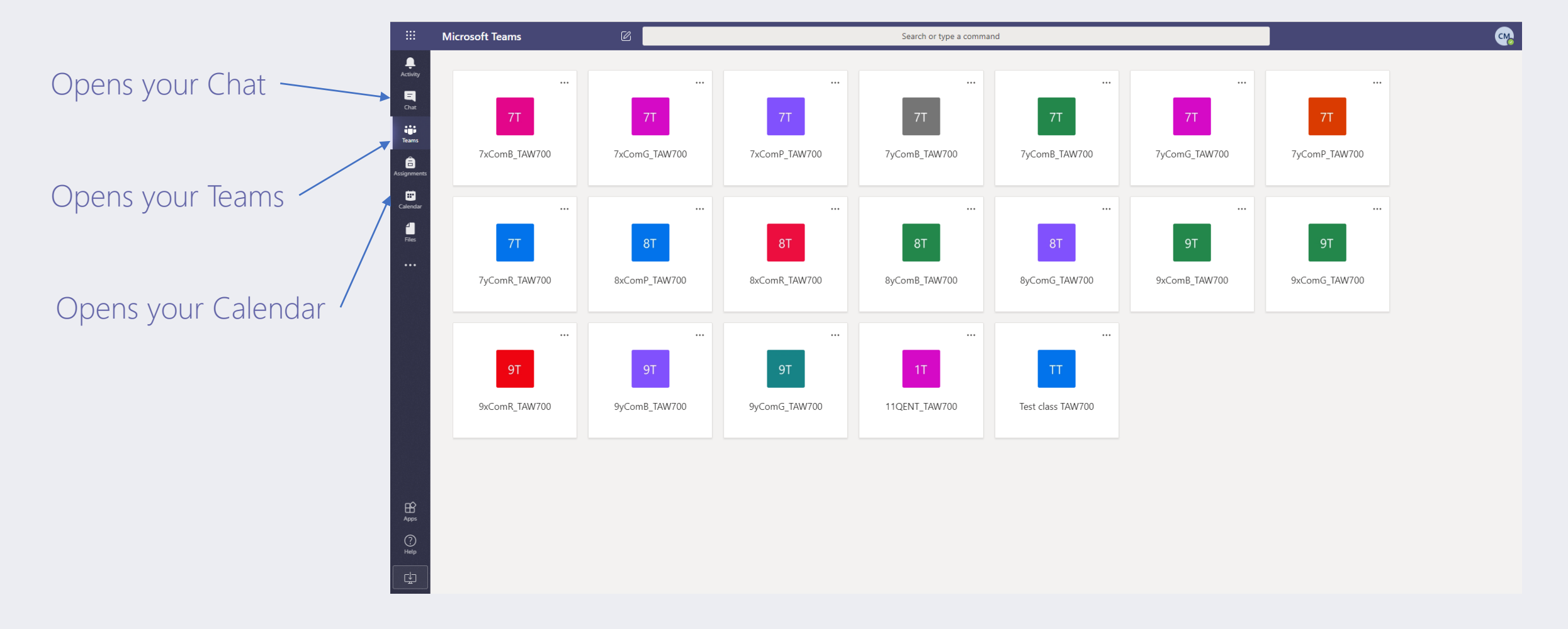

## Microsoft Teams – Student Computer / Web Guide

### Class teams

A Class team is where your teacher will hold meeting, provide lesson information, files and chat

Every team has channels, these are like different sections or topics in a subject

Format your message. Add a subject, format text, convert the message to an announcement.

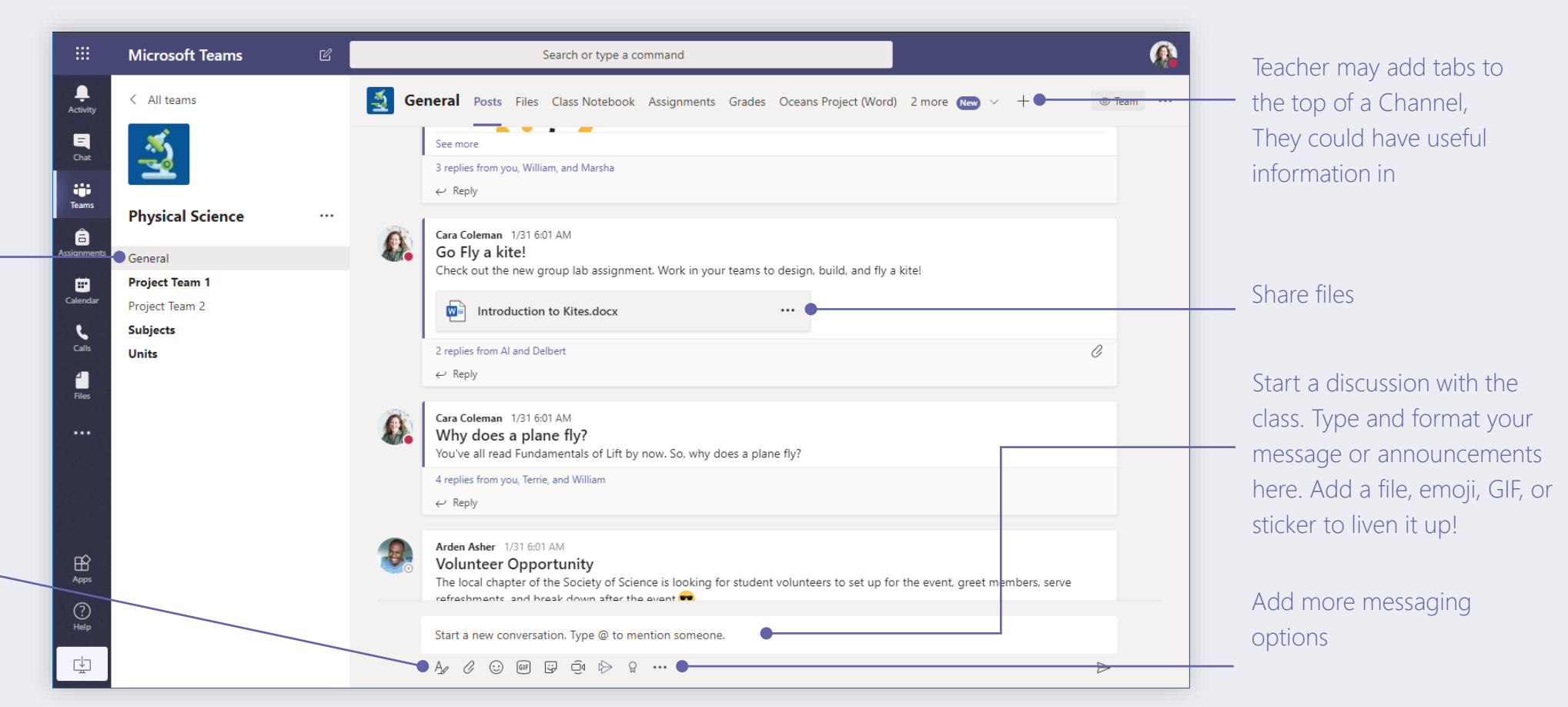

a a continua a constituir a constituir a constituir a constituir a constituir a constituir a constituir a cons<br>A constituir a constituir a constituir a constituir a constituir a constituir a constituir a constituir a cons